# **Installing the TabletWorks Driver**

 $\boxdot$  Installation of the a digitizer driver is only neccesary when InSite SiteWork is installed on a new machine. When upgrading from previous versions, a digitizer driver installation is unnessesary.

Digitizer driver development is done by the digitizer manufacturer. Because these drivers are constantly evolving, the latest instructions for installation are available at *WWW.INSITESOFTWARE.COM/Installation.htm* 

InSite Software Inc. does not publish the drivers for digitizers. If installation problems occur, it may be necessary to contact the manufacturer during their support hours.

If the digitizer instructions are not followed properly, the digitizer will not function, or certain buttons on the 16 button cursor will not behave properly.

## Tabletworks Digitizer Driver Installation

The installation instructions are for users of GTCO, Calcomp and Summagraphics brand Digitizing Tablets. Only those tablets with a configurable WinTab driver are supported.

The digitizer driver disks shipped with your digitizer is probably obsolete and should not be loaded. Only drivers greater than 10.06.00X or newer should be used. Improper loading of incorrect drivers can be very difficult to correct. Be sure to follow the following directions carefully.

According to GTCO, the supported list of digitizers is:

#### *AccuTab II, AccuTab III, CADPro, Drawing Board III, Drawing Board IV, Drawing Board V, Roll-Up II, Roll-Up III, SummaGrid VI, SummaGrid VII, SummaSketch III, Super L III, Super L IV, Super L VI.*

Older CalComp, GTCO, GTCO CalComp, and SummaGraphics tablets not in this list should work, but have not been tested.

# Uninstall previous digitizer drivers

Uninstall any previous Wintab (TabletWorks) or Tablet Interface drivers before installing this release. This only applies to machines that had a previous digitizer **installation.** If this is a new computer, skip this step. To uninstall any previous Software, follow these steps:

1. Open the Windows Control Panel (Start->Settings->Control Panel).

#### 2. Open Add/Remove Programs.

3. Select **TabletWorks** from the list of installed programs (May be labeled GTCO) Calcomp Tabletworks).

4. Click the **Remove** button.

5. Click the Yes button to confirm that you want to remove the TabletWorks software.

6. Select **Yes** to remove all user data including button assignments and mapping.

7. Reboot your machine before continuing (Start -> turn off computer -> Restart)

### Download the digitizer drivers

To download the latest digitizer drivers, visit GTCO's website by clicking the link below:

<http://www.gtco.com/supportgtcocalcompsoftware.htm>

Click on the correct driver for your digitizer a choose **Run** or **Open** to begin the installation process. Follow the screen prompts to install the software.

Choose **Complete** for the Installation type.

Follow the directions for your Digitizer type below.

### Serial Digitizers

Make sure the board has a power supply connected (including Roll-ups). Plug the board into serial Port 1 or 2 (COM1 or COM2).

Proceed to the Configuring the Tablet.

### Native USB Digitizers

For boards with built in connectivity to USB (GTCO SLIV, Roll-Up III, etc.), plug the board into the computer.

 $\boxtimes$  When using these boards, no external power supply is required. Using the provided external power supply is not necessary and will not work.

Proceed to the Configuring the Tablet.

## Configuring the Tablet

Click on the Tabletworks Icon on the Windows taskbar (usually in the lower right).

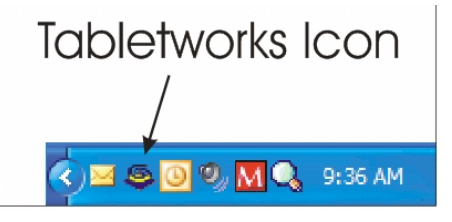

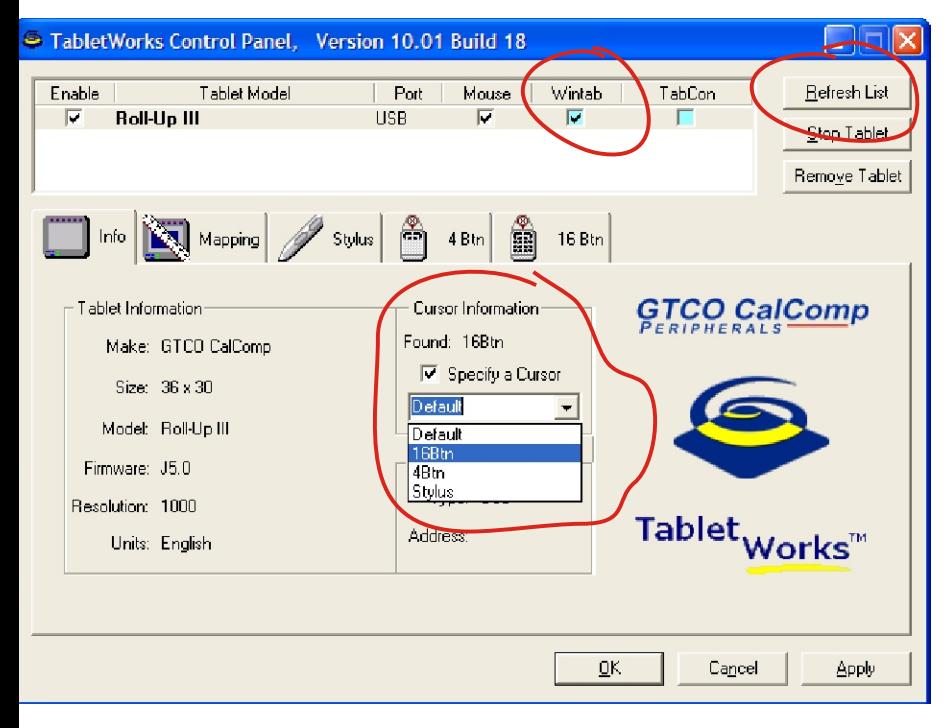

1. Start by choosing Refresh List from the Tabletworks control Panel.

2. Check the Wintab choice.

3. from *Cursor Information*, choose and choose **Specify a** Cursor, and Choose 16 Btn.

Choose Apply.

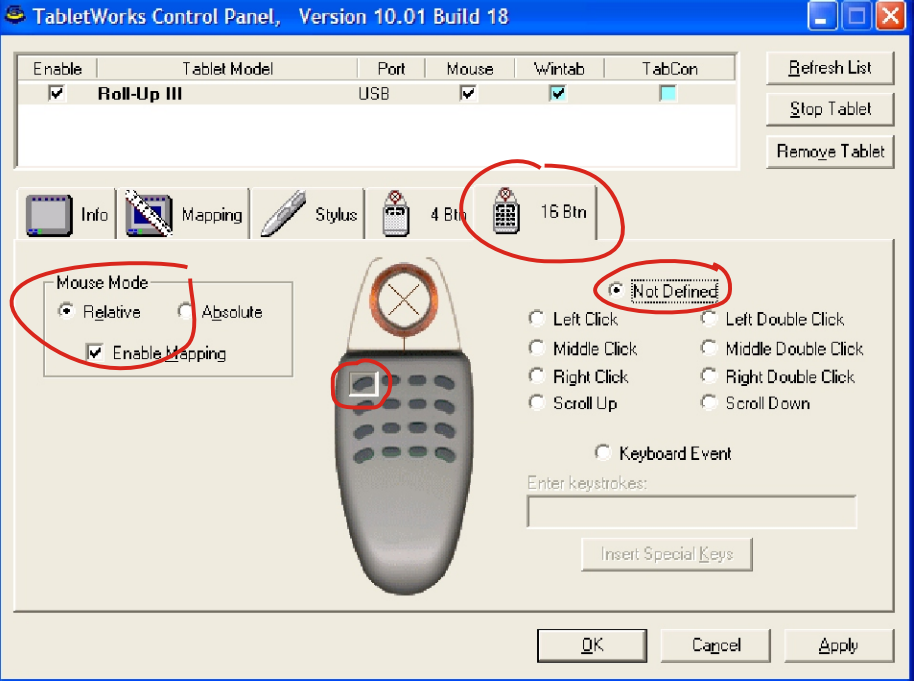

4. Choose 16 Btn from the TAB menu.

5. Set the *Mouse Mode* to **Relative.** 

6. Set the *Upper left* button on the 16 button Cursor (0) to Not Defined.

Set the rest of the buttons as the illustration shows.

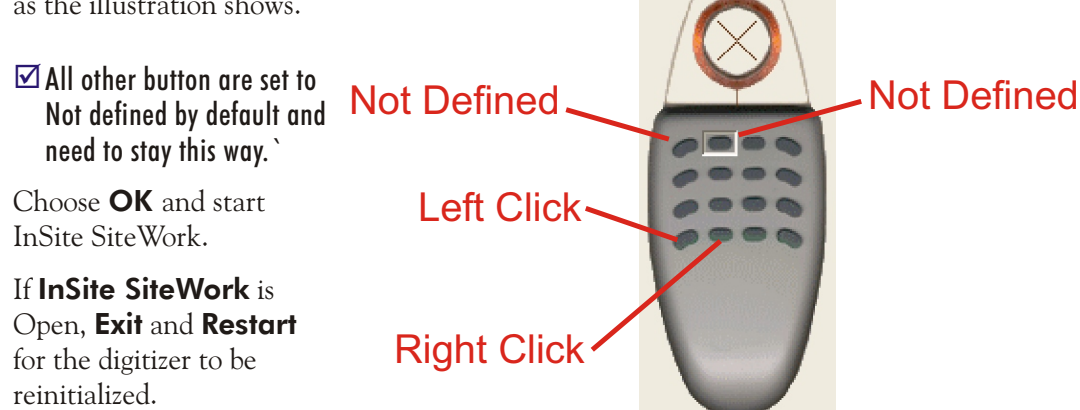

# GTCO Roll-Up Orientation

If moving the cursor moves in the opposite direction when using a GTCO roll-up digitizer, use the cursor to choose the direction icon in the lower left of the digitizer (see illustration). Close and restart InSite SiteWork for the changes to take effect.

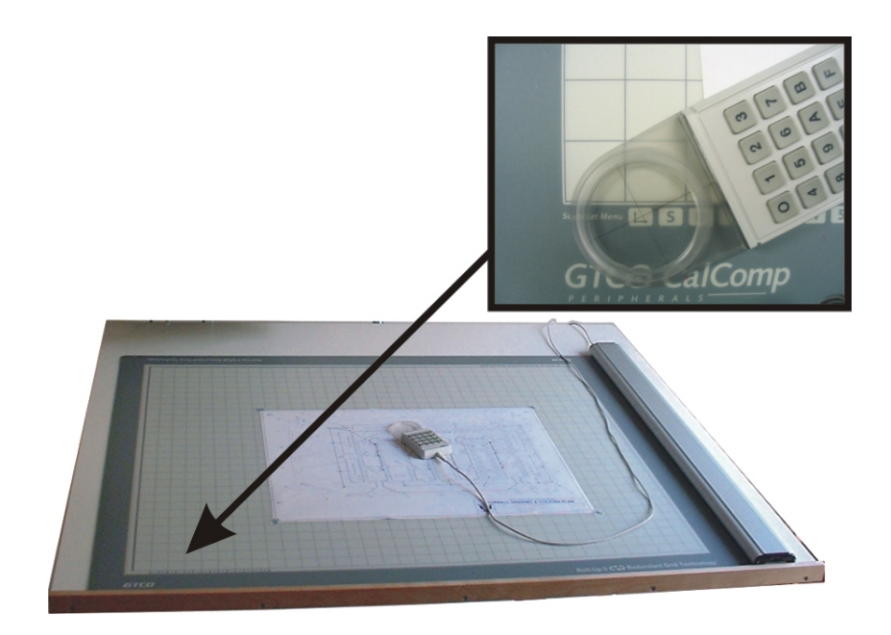